## **UNT BRIDGE**

## **How to pull attendance from a live training hosted in Zoom**

Step by Step Guide:

- 1. In the Zoom web page, go to "Reports"
- 2. Click on "Usage"
- 3. Search for the meeting to report
- 4. Click on the Highlighted number of participants
- 5. Click on Export
- 6. Click on the downloaded file
- xa participants 87246....csv
- 7. Review time of attendance and time in the meeting. Then determine who meets expectations to be marked as present
- 8. Highlight who doesn't meet expectations (i.e. not present) Name (Original Name) User Email loin Time Leave Time Duration (Minutes) Guest In Waiting

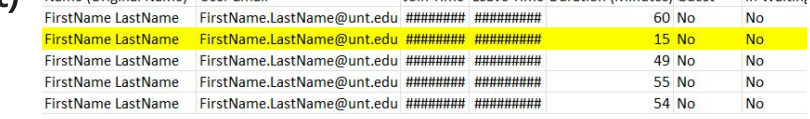

9. Email the spreadsheet to AskTraining@unt.edu along with the name and date of the training and request that the attendance be recorded in Bridge

**AskTraining@unt.edu** *http://training.unt.edu*

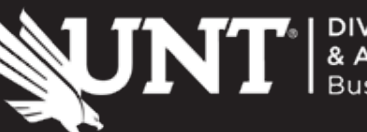

5

Zoom

07/17/2023 07/17/2023 07/17/2023 11:32:04 12:22:15 12:22:31

PM

**PM** 

 $AM$